подключение через Личный кабинет

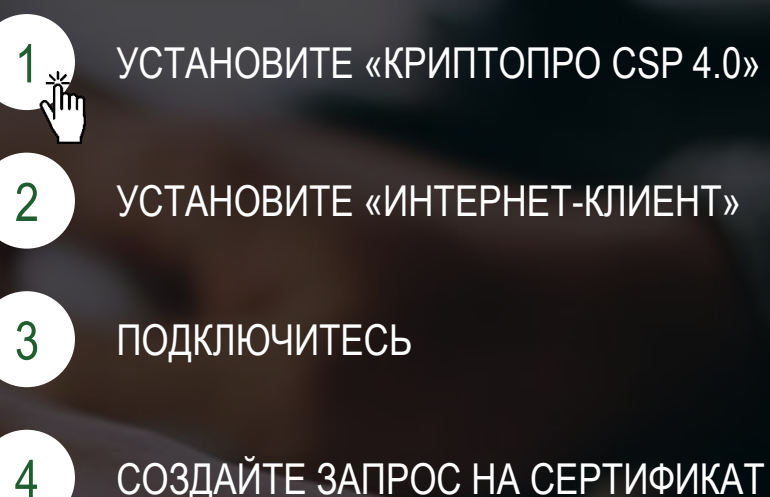

СОЗДАЙТЕ ЗАПРОС НА СЕРТИФИКАТ

ПЕРЕДАЙТЕ ДОКУМЕНТЫ В БАНК

<span id="page-1-0"></span>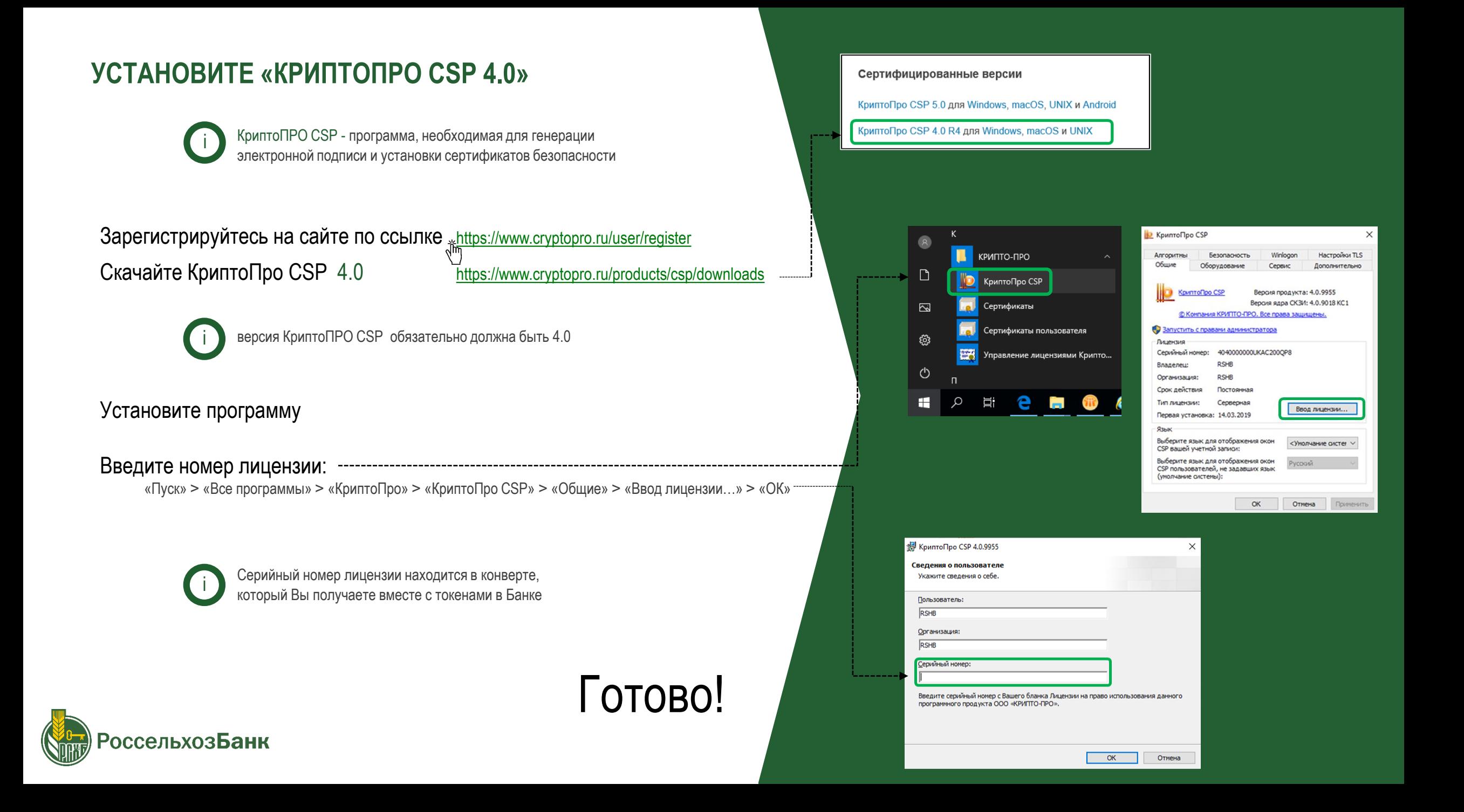

<span id="page-2-0"></span>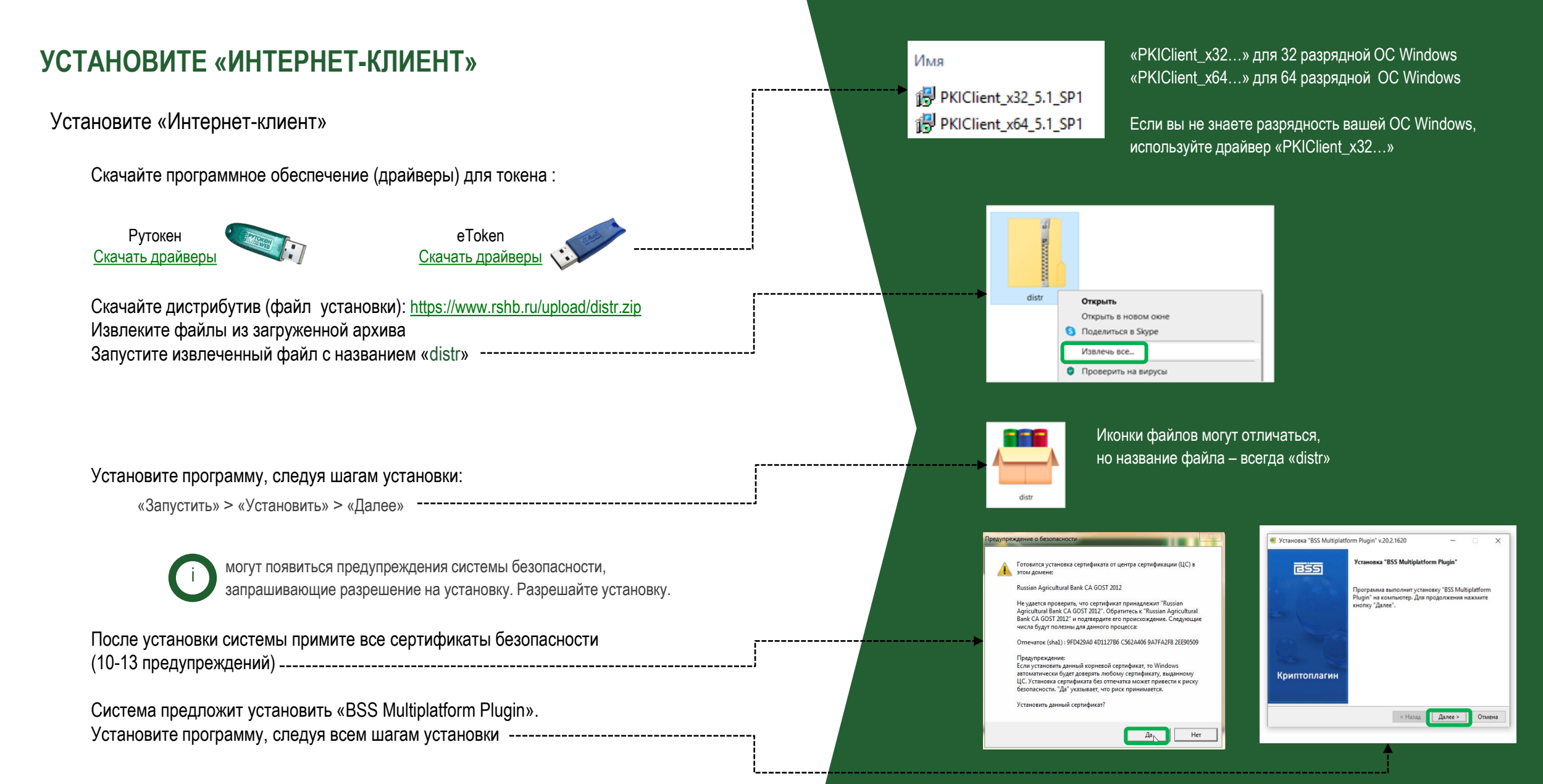

оссельхоз**Банк** 

### **УСТАНОВИТЕ «ИНТЕРНЕТ-КЛИЕНТ»**

### Авторизируйтесь в Личном кабинете

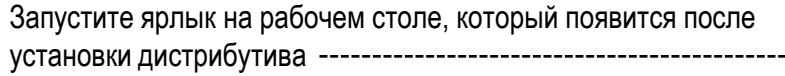

Введите логин и пароль из ПИН-конверта Заполните поля «ИНН» и «КПП»

Придумайте пароль (10 символов)

ВНИМАНИЕ! Обязательно запомните пароль! Для восстановления пароля Вам придется обратиться в Банк.

Готово!

--------------------------

**BSS**  $\overline{\mathbf{a}}$ Личный кабинет АО «Россельхов банк»

-------------

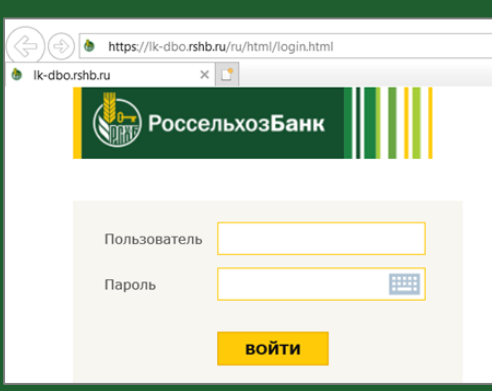

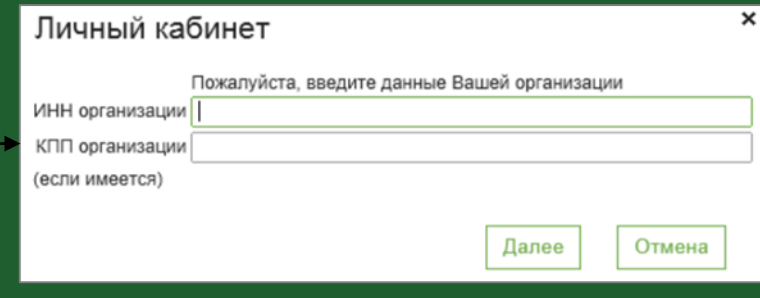

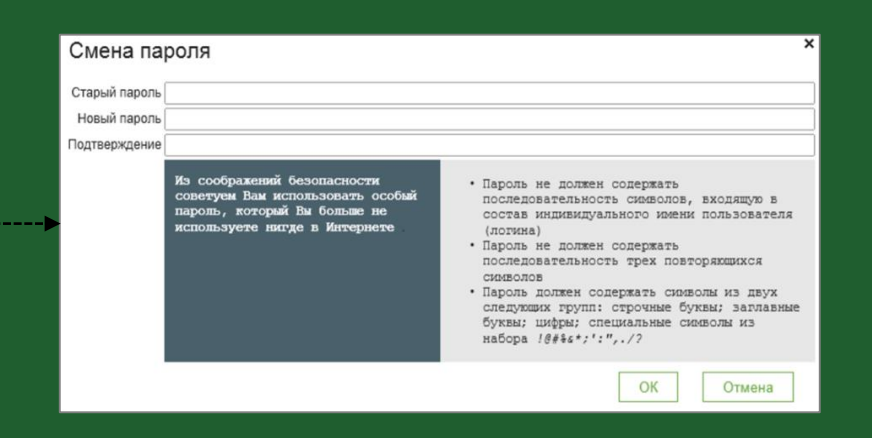

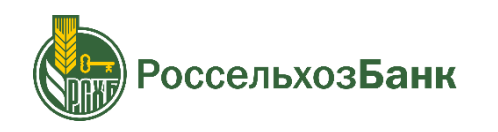

i

подключение через Личный кабинет

оссельхозБанк

КРИПТОПРО CSP 4.0 установлена

ИНТЕРНЕТ-КЛИЕНТ установлен, авторизация в ЛК пройдена

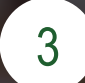

[3](#page-5-0) ПОДКЛЮЧИТЕСЬ

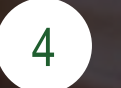

[4](#page-10-0) СОЗДАЙТЕ ЗАПРОС НА СЕРТИФИКАТ

[5](#page-14-0) ПЕРЕДАЙТЕ ДОКУМЕНТЫ В БАНК

### <span id="page-5-0"></span>**ПОДКЛЮЧИТЕСЬ**

Создайте «Заявку на подключение к услугам ДБО»

В личном кабинете выберите «заявка на подключение к услугам ДБО»

В меню заявок на подключение к ДБО нажмите кнопку «СОЗДАТЬ»

Если Ваша деятельность не связана с выполнением гособоронзаказов выберите тип заявки «Подключение к ЦС ДБО» и нажмите «ОК»

Заполните вкладку «Шаг 1. Данные организации»:

- проверьте все предзаполненные данные

- заполните вручную оставшиеся поля

Перейдите на следующую вкладку «Шаг 2. Абоненты»

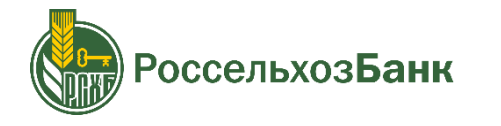

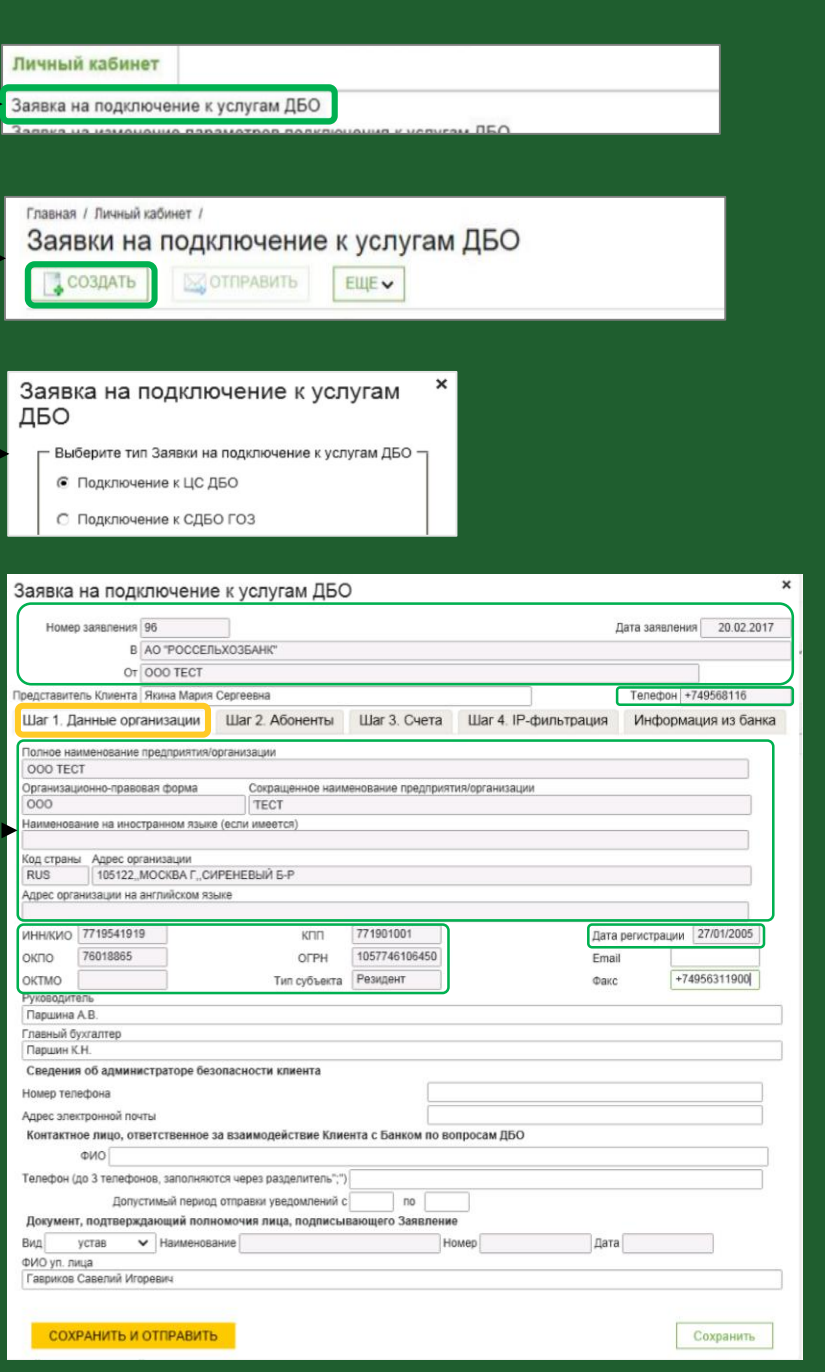

### **ПОДКЛЮЧИТЕСЬ**

Создайте «Заявку на подключение к услугам ДБО»

Во вкладке «Шаг 2. Абоненты» проверьте пользователей (субъектов информационного обмена, далее - СИО), которым будет предоставлена возможность подписывать документы

Перейдите на следующую вкладку «Шаг 3. Счета»

Здесь отображается список счетов, которые требуется подключить к обслуживанию в системе. В случае необходимости, удалите неиспользуемые счета

Нажмите «Сохранить и отправить»

Заявка отправлена!

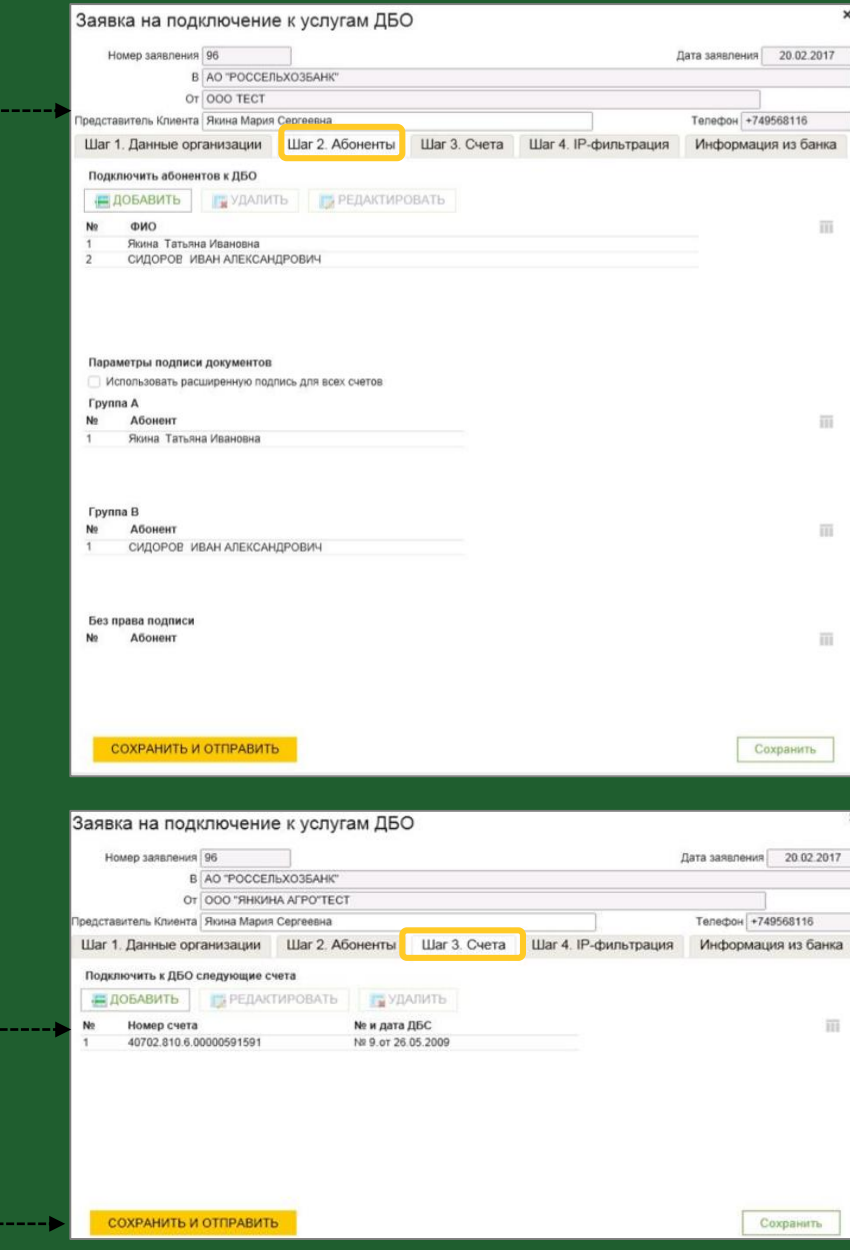

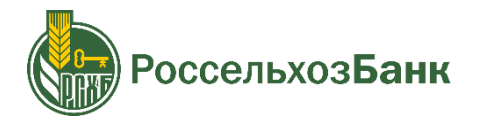

### **ПОДКЛЮЧИТЕСЬ**

Дождитесь, когда перейдут в статус «Исполнен»:

- заявка на подключение к ДБО ----------------------------------
- заявления на регистрацию СИО (сформированы автоматически)

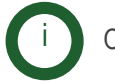

Обычно заявки исполняются за 24 часа

Проверить статус заявок можно в меню заявок в личном кабинете

## Готово!

-----------------

----------------,

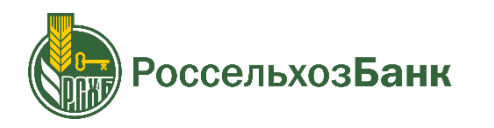

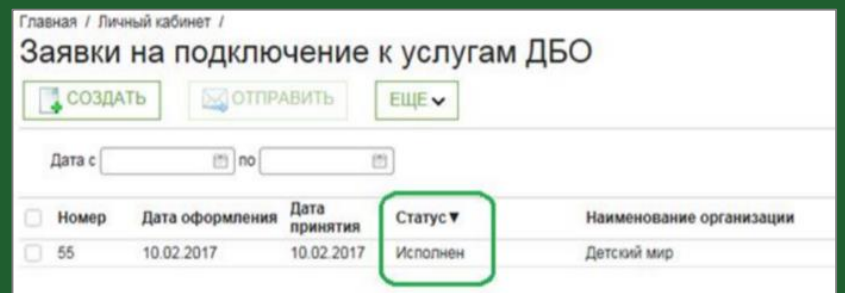

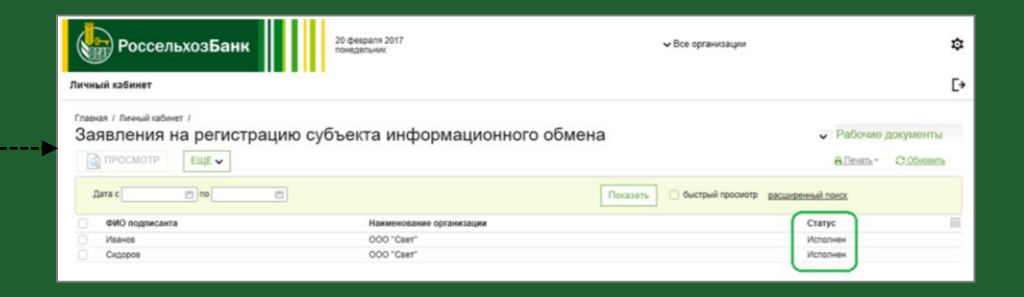

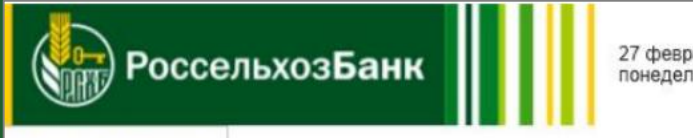

27 февраля 2017 понедельник

#### Личный кабинет

Заявка на подключение к услугам ДБО

Заявка на изменение параметров подключения к услугам ДБО

Заявление на регистрацию субъекта информационного обмена

Запрос на выдачу сертификата ключа проверки электронной подписи

Запрос на выдачу сертификата ключа проверки электронной подписи (плановая смена) Сертификаты

подключение через Личный кабинет

**оссельхозБанк** 

# 5 дней

Электронная заявка на подключение ДБО будет находиться в статусе «исполнена».

Вам нужно успеть:

- создать запрос на выдачу сертификата ключа проверки электронной подписи
- распечатать, подписать и передать оригиналы заявлений в Банк.

подключение через Личный кабинет

оссельхозБанк

КРИПТОПРО CSP 4.0 установлена

ИНТЕРНЕТ-КЛИЕНТ установлен, авторизация в ЛК пройдена

ЗАЯВКА НА ПОДКЛЮЧЕНИЕ К ДБО исполнена

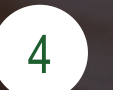

[4](#page-10-0) СОЗДАЙТЕ ЗАПРОС НА СЕРТИФИКАТ

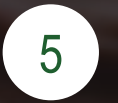

[5](#page-14-0) ПЕРЕДАЙТЕ ДОКУМЕНТЫ В БАНК

## <span id="page-10-0"></span>**СОЗДАЙТЕ ЗАПРОС НА СЕРТИФИКАТ**

Запрос на сертификат ключа проверки электронной подписи необходим для создания электронной подписи пользователя

### Установите токен пользователя для запроса его Сертификата

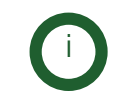

i

При установки токена в компьютер возможно откроется окно с запросом смены pin-кода. Закройте его (установить pin-код необходимо будет позже)

В меню «Запросы на выдачу сертификата ключа проверки электронной подписи» нажмите кнопку «СОЗДАТЬ»

В окне «Запрос на выдачу сертификата ключа проверки ЭП», поля уже заполнены данными из Заявки на подключение к услугам ДБО

В выпадающем списке «Общее имя» выберите имя пользователя, для которого требуется запросить сертификат

Нажмите «Сохранить»

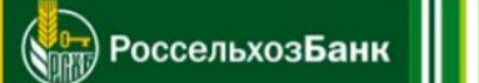

#### Личный кабинет

Заявка на подключение к услугам ДБО Заявка на изменение параметров подключения к услугам ДБО Заявление на регистрацию субъекта информационного обмена Запрос на выдачу сертификата ключа проверки электронной подписи Запрос на выдачу сертификата ключа проверки электронной подписи (плановая смена) Сертификаты

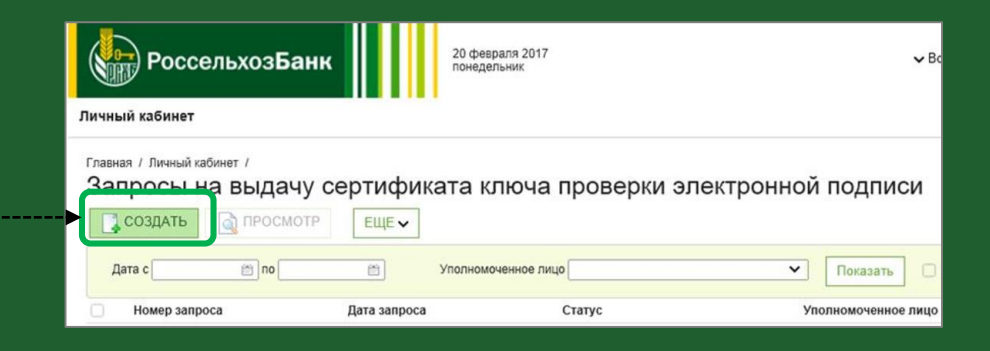

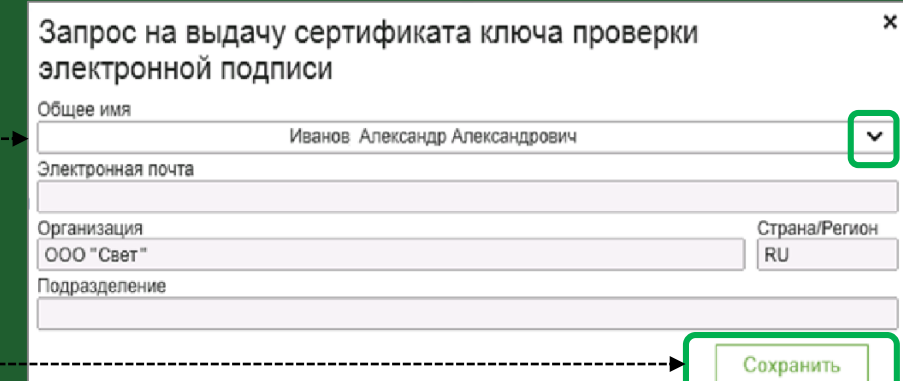

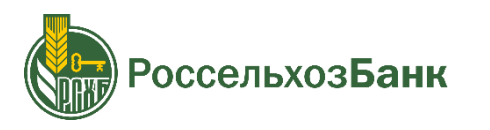

## **СОЗДАЙТЕ ЗАПРОС НА СЕРТИФИКАТ**

В процессе сохранения появится запрос «КриптоПро CSP» о месте хранения контейнера с ключами для генерации и сохранения ключа ЭП

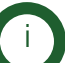

В токене нужно предусмотреть место для электронной подписи пользователя. Это нужно сделать путём создания контейнера

Укажите в поле «Устройства» носитель, полученный в Банке:

Если «Вставленный носитель» eToken - выберите «Aladdin TOKEN» Если «Вставленный носитель» Рутокен - выберите «Aktv rutoken»

Нажмите кнопку «OK»

Далее произойдёт активация биологического датчика случайных чисел. Перемещайте указатель мыши в пределах этого окна до тех пор, пока не заполнится индикатор загрузки

> Система может запросить PIN-код на создаваемый контейнер Если ранее вы не меняли PIN-код, введите PIN-код по умолчанию, например:

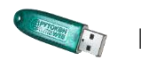

pin-код: 12345678

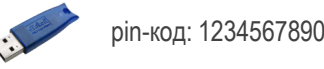

Токен с записанным сертификатом можно извлечь

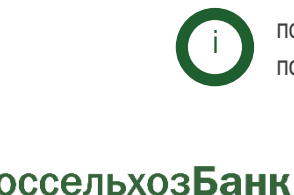

пользователь должен самостоятельно создать запрос, повторив процесс с этапа «Установите токен».

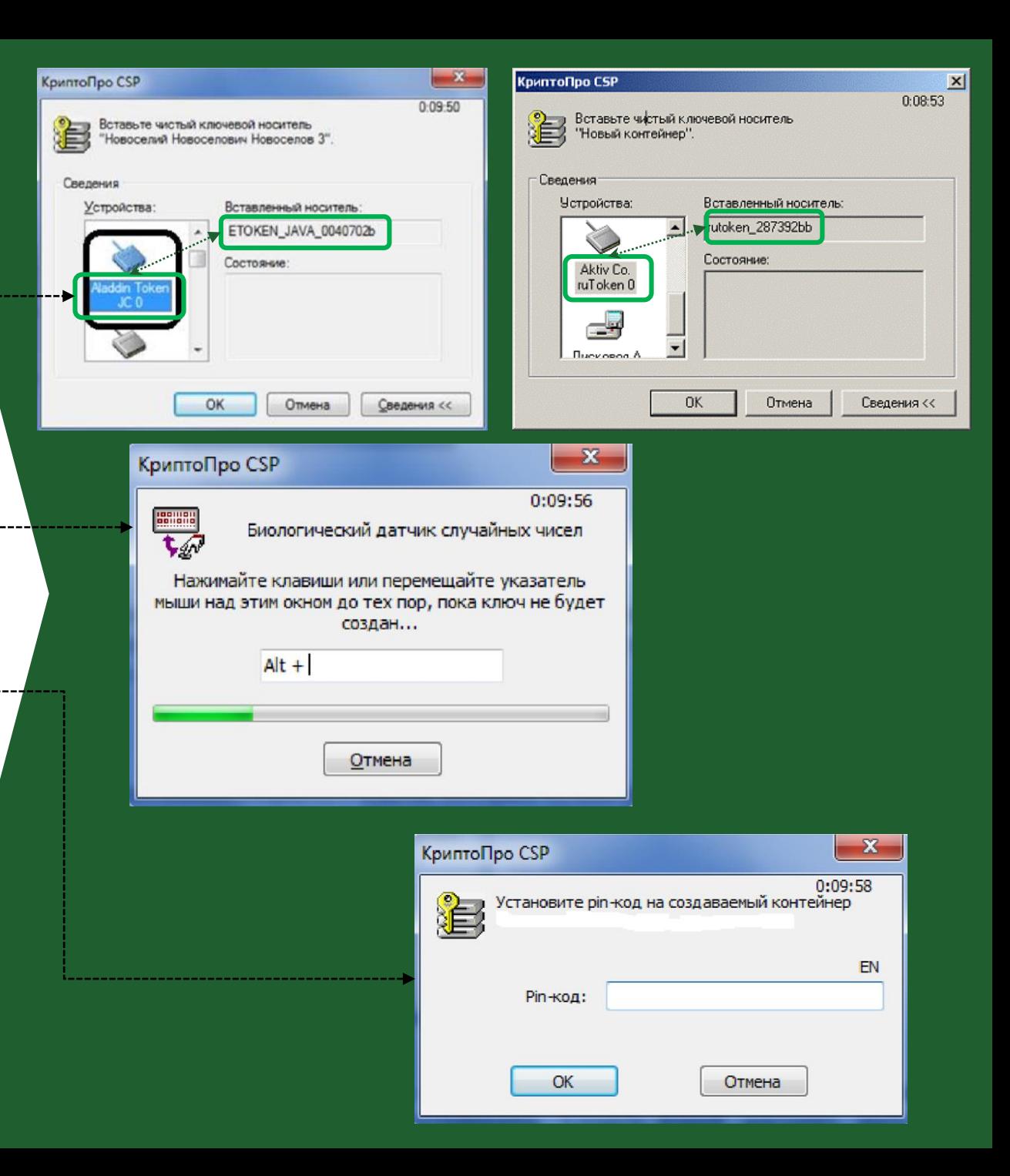

подключение через Личный кабинет

# 5 дней

Действует заявка на подключение ДБО с даты ее исполнения Вам нужно успеть передать подписанные документы в Банк.

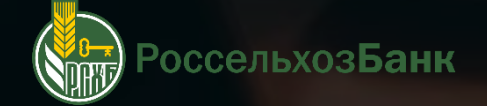

подключение через Личный кабинет

КРИПТОПРО CSP 4.0 установлена

ИНТЕРНЕТ-КЛИЕНТ установлен, авторизация в ЛК пройдена

ЗАЯВКА НА ПОДКЛЮЧЕНИЕ К ДБО исполнена

ЗАПРОСЫ НА СЕРТИФИКАТЫ СОЗДАНЫ в статусе «в обработке»

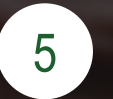

[5](#page-14-0) ПЕРЕДАЙТЕ ДОКУМЕНТЫ В БАНК

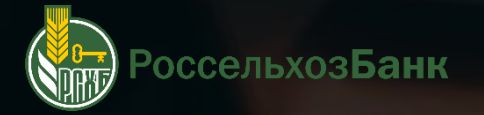

## <span id="page-14-0"></span>**ПЕРЕДАЙТЕ ДОКУМЕНТЫ В БАНК**

Распечатайте в двух экземплярах:

- заявление о присоединении к услугам ДБО
- заявления на регистрацию СИО для каждого пользователя из списка СИО
- запросы на выдачу сертификата ключа проверки электронной подписи для каждого СИО

Подпишите документы и передайте оригиналы в Банк, в котором обсуживается Ваш счёт

Дождитесь перехода Запроса на выдачу сертификатов в статус «Исполнен»

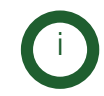

Запросы на выдачу Сертификатов будут обработаны за 3 рабочих дня, не считая дня подачи документов в Банк

### Заявление о присоединении к услугам ДБО

Перейдите к списку «Заявок на подключение к услугам ДБО». Выберите Заявление со статусом «исполнено» Нажмите на кнопку «Печать» и распечатайте

### Заявления на регистрацию СИО

Перейдите к списку «Заявок на регистрацию СИО». Выберите Заявление со статусом «исполнено» Нажмите на кнопку «Печать» и распечатайте повторите для каждого пользователя из списка СИО

### Запрос на выдачу сертификата ключа проверки ЭП

Перейдите к списку «Запросов на выдачу сертификата ключа проверки ЭП» Выберите «Запрос со статусом «в обработке» Нажмите на кнопку «Печать» и распечатайте

повторите для каждого пользователя из списка СИО

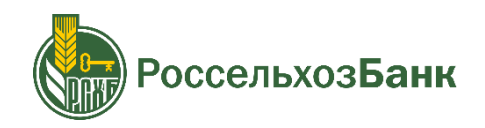

подключение через Личный кабинет

оссельхозБанк

КРИПТОПРО CSP 4.0 установлена

ИНТЕРНЕТ-КЛИЕНТ установлен, авторизация в ЛК пройдена

ЗАЯВКА НА ПОДКЛЮЧЕНИЕ К ДБО исполнена

ЗАПРОСЫ НА СЕРТИФИКАТЫ СОЗДАНЫ в статусе «в обработке»

ДОКУМЕНТЫ В БАНК переданы

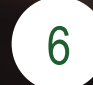

### <span id="page-16-0"></span>**СОХРАНИТЕ СЕРТИФИКАТ НА ТОКЕН**

Зайдите в Личный кабинет

Выгрузите из ЛК изготовленный Банком сертификат

Зайдите в раздел «сертификаты»

Двойным кликом выберите сертификат для выгрузки (экспорта)

Нажмите на кнопку «Экспорт сертификата»

Сохраните сертификат

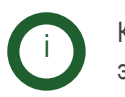

Каждый пользователь должен самостоятельно повторить процесс с этапа « Выгрузите из ЛК изготовленный Банком сертификат»

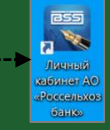

### Личный кабинет

Заявка на подключение к услугам ДБО Заявка на изменение параметров подключения к услугам ДБО Заявление на регистрацию субъекта информационного обмена

Запрос на выдачу сертификата ключа проверки электронной подписи

Запрос на выдачу сертификата ключа проверки электронной подписи (плановая смена)

Сертификаты

#### an I Press of enforcer

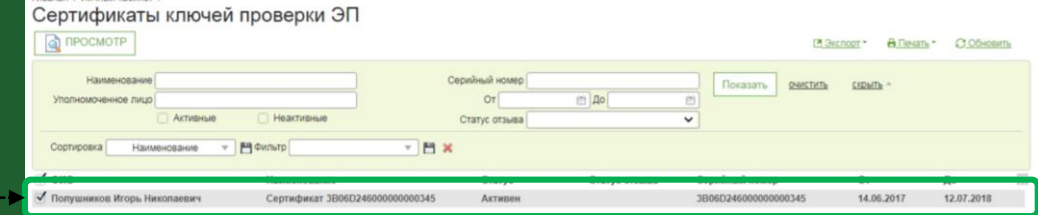

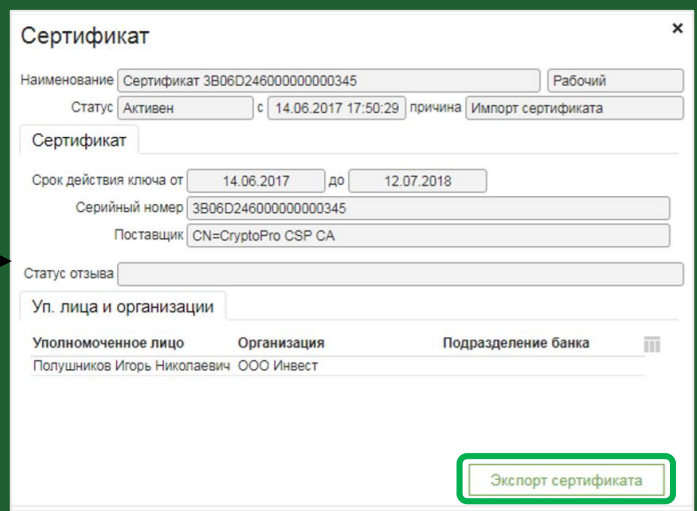

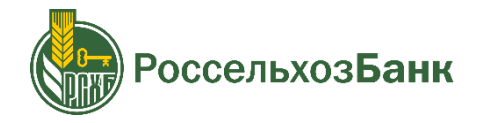

### **СОХРАНИТЕ СЕРТИФИКАТ НА ТОКЕН**

Сохраните сертификаты на токен Запустите [Крипто ПРО](#page-1-0) CSP 4.0 ,.......... Выберите вкладку «Сервис» Нажмите «Установить личный сертификат»

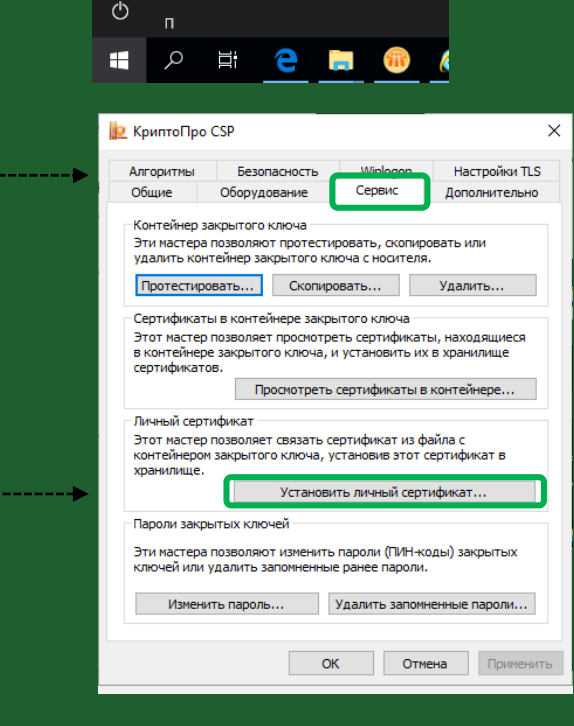

 $\mathbf{K}$  $\sqrt{2}$ 

野

 $\Box$ 

 $\overline{\mathbb{N}}$ 

;

**KPULTO-TPO** 

**D** КриптоПро CSP

Сертификаты

Сертификаты пользователя

.<br>Управление лицензиями Крипто

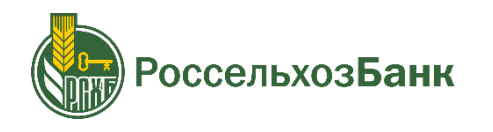

### **СОХРАНИТЕ СЕРТИФИКАТ НА ТОКЕН**

В окне Мастера установки нажмите «Обзор»

Выберите сертификат, который Вы сохраняли из ЛК и нажмите «Далее» ------------------------------------

Подтвердите данными сертификата в открывшемся окне, нажав «Далее»

По умолчанию сертификат сохраняется в папку «Загрузки» или на Рабочий стол компьютера

Установите ☑ для функции «Найти контейнер автоматически», нажмите «Далее»

В окне свойств хранилища сертификатов уже заданы настройки. Проверьте, заполнено ли поле «Установить сертификат в контейнер».

Должна стоять ☑ !

i

Нажмите «Далее»

Для завершения работы Мастера установки нажмите «Готово»

При необходимости введите PIN-код, установленный ранее

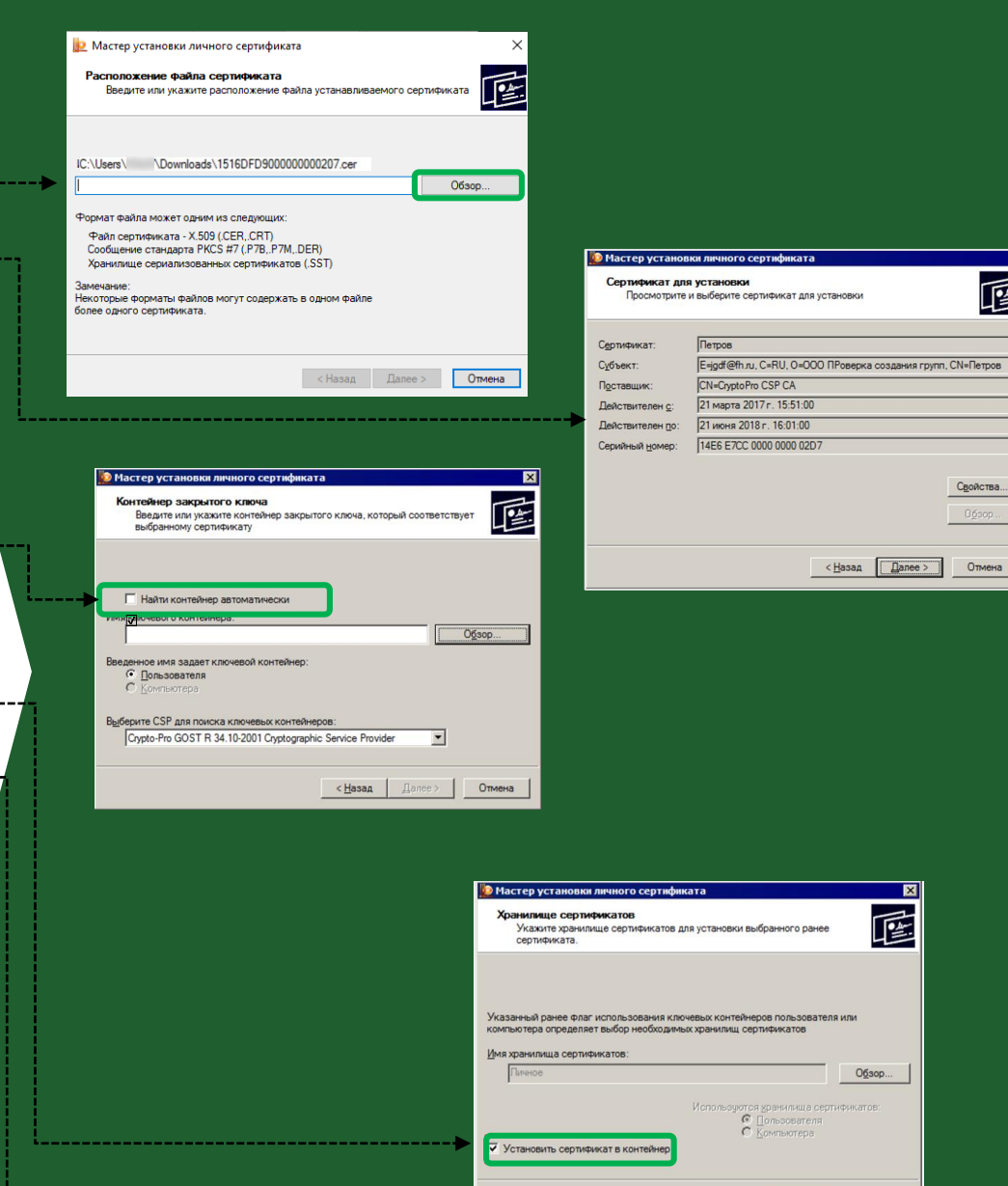

區

Свойства...

 $\overline{\mathbf{x}}$ 匠

Обзор...

Отмена

 $\leq$   $\frac{1}{2}$   $\leq$   $\frac{1}{2}$   $\leq$   $\leq$   $\leq$   $\leq$   $\leq$   $\leq$   $\leq$   $\leq$   $\leq$   $\leq$   $\leq$   $\leq$   $\leq$   $\leq$   $\leq$   $\leq$   $\leq$   $\leq$   $\leq$   $\leq$   $\leq$   $\leq$   $\leq$   $\leq$   $\leq$   $\leq$   $\leq$   $\leq$   $\leq$   $\leq$   $\leq$   $\le$ 

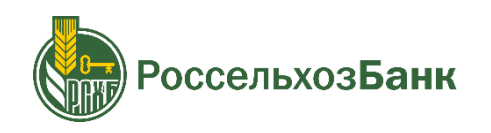

подключение через Личный кабинет

КРИПТОПРО CSP 4.0 установлена

ИНТЕРНЕТ-КЛИЕНТ установлен, авторизация в ЛК пройдена

ЗАЯВКА НА ПОДКЛЮЧЕНИЕ К ДБО исполнена

ЗАПРОСЫ НА СЕРТИФИКАТЫ СОЗДАНЫ исполнены

ДОКУМЕНТЫ В БАНК переданы

СЕРТИФИКАТЫ записаны на токен

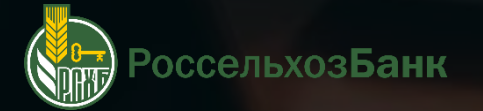

подключение через Личный кабинет

# ГОТОВО!

Вы можете начать работу!

Вход по ярлыку на рабочем столе или по ссылке:

ИНТЕРНЕТ-КЛИЕНТ

**оссельхозБанк**